# **PROCEDURE D'INSTALLATION LIB'BELIN**

# ETAPE 1 : IDENTIFICATION ET ACCES EN LIGNE

Depuis le mail de livraison, cliquez sur le lien « **Accéder à mon manuel** »

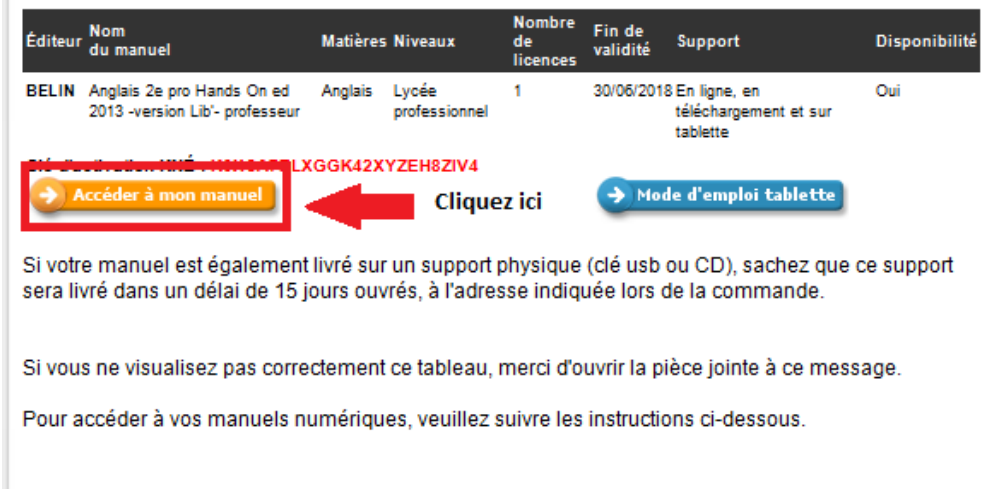

Une page d'identification Lib'Belin s'ouvre :

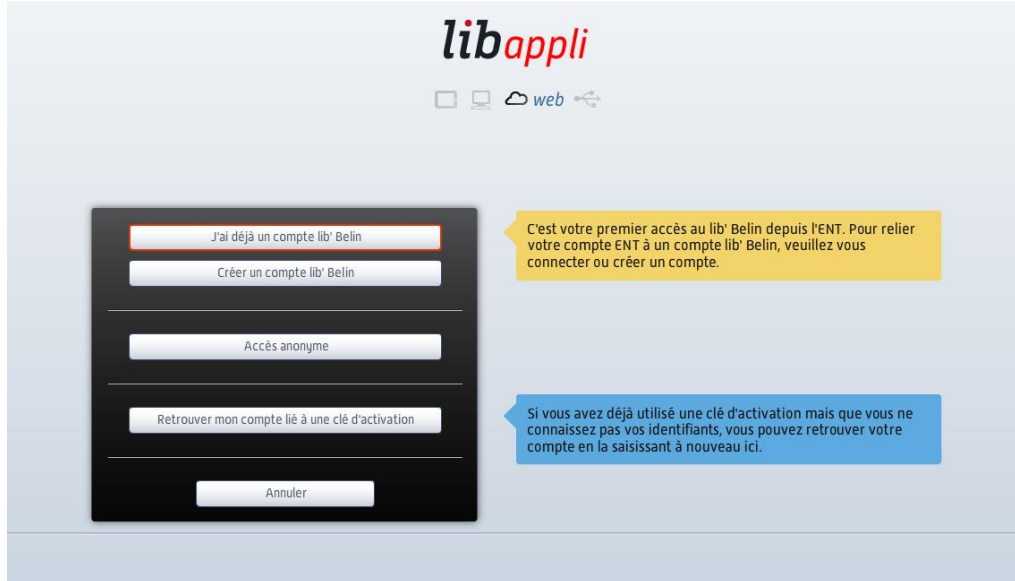

**« J'ai déjà un compte lib'Belin » :** Si vous avez un compte lib'Belin, cliquez sur le premier bouton pour pouvoir vous authentifier. Votre manuel est alors synchronisé automatiquement à votre compte.

**« Créer un compte lib'Belin » :** Si vous n'avez pas de compte lib'Belin, merci de bien vouloir en créer un en cliquant sur le second bouton. Vous serez redirigé vers un formulaire de création de compte :

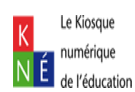

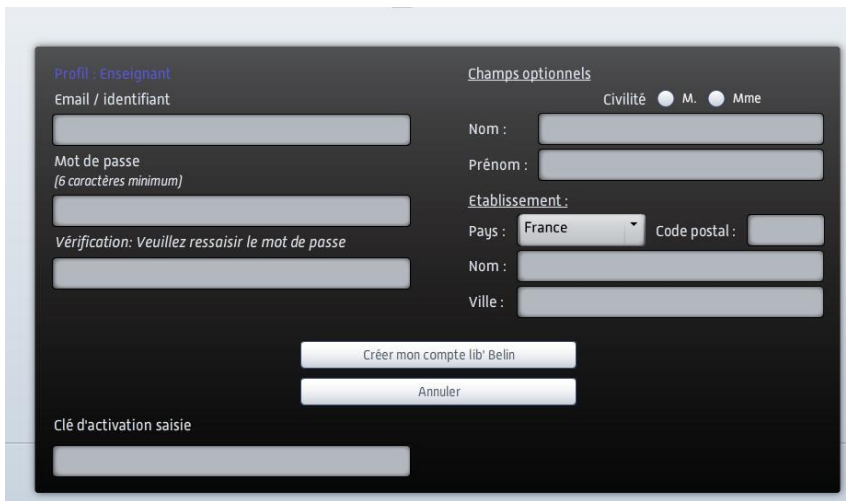

**« Accès anonyme » :** Si vous souhaitez accéder à votre manuel sans passer par une phase d'identification, cliquez sur le troisième bouton, puis cliquez sur « **Accéder à l'application** » :

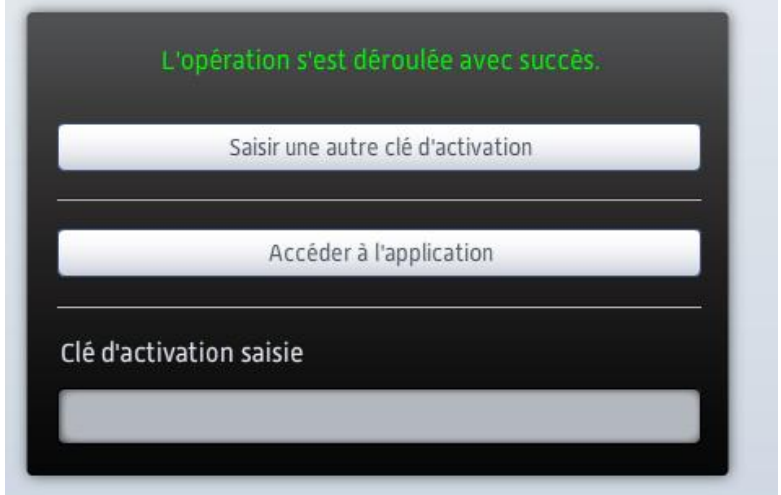

Votre manuel numérique s'affiche :

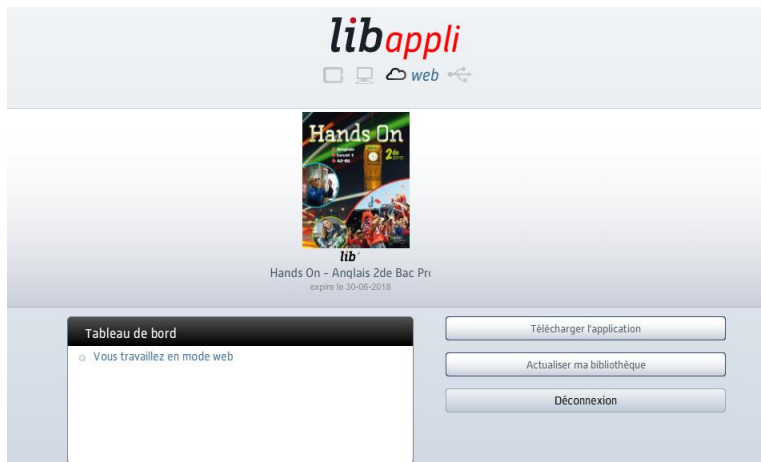

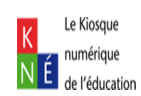

« **Retrouver mon compte lié à une clé d'activation** » : Si vous avez déjà procédé à la synchronisation de votre clé KNE, mais que vous avez oublié vos identifiants, cliquez sur le quatrième bouton :

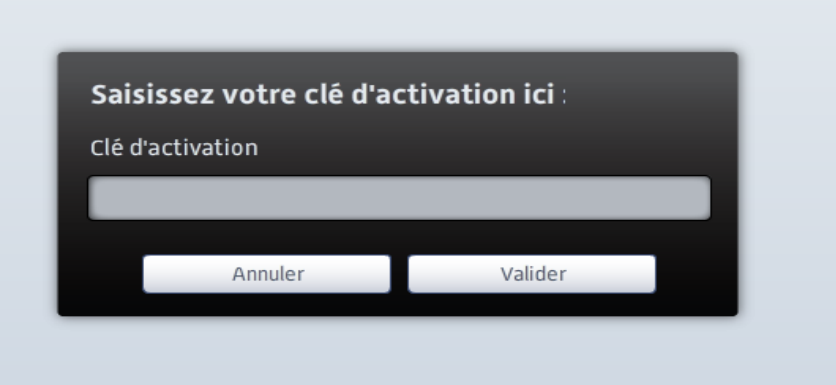

Saisissez votre clé d'activation puis cliquez sur « **Valider** » :

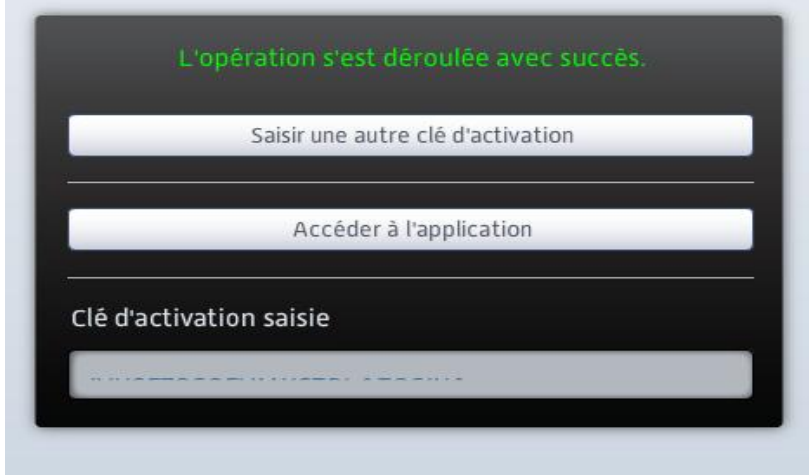

Cliquez sur « **Accéder à l'application** » pour pouvoir accéder à votre manuel numérique :

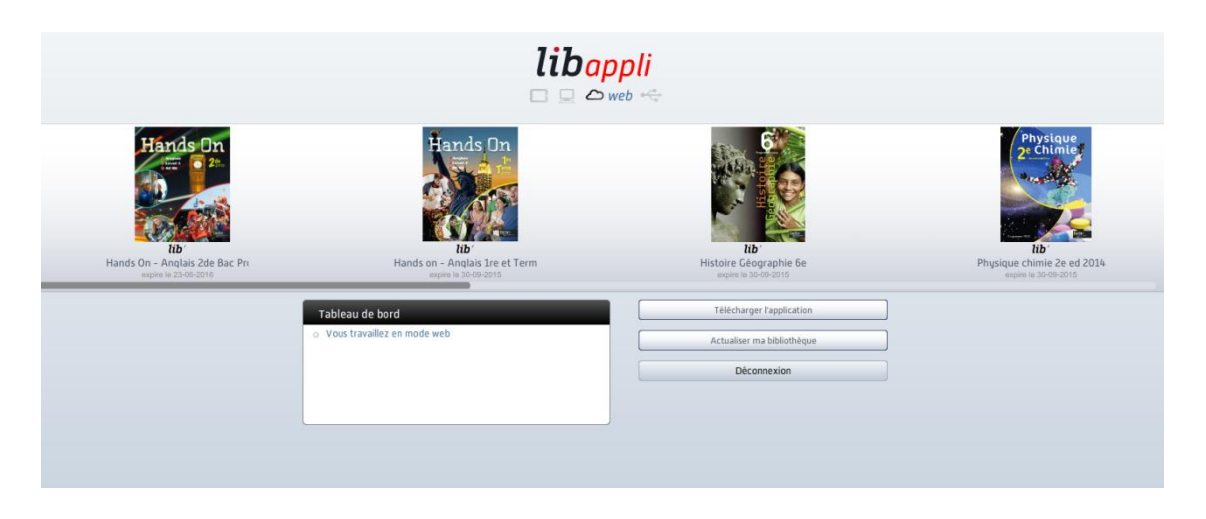

Vous pouvez également accéder à votre manuel en ligne depuis le lien suivant :

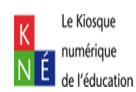

#### [http://www.libtheque.fr](http://www.libtheque.fr/)

#### ETAPE 2 : ACCES EN MODE LOCAL

Vous pouvez installer votre bibliothèque pour pouvoir accéder à votre manuel numérique sans passer par internet. Après identification, cliquez sur « **Télécharger l'application** », puis enregistrez l'exécutable :

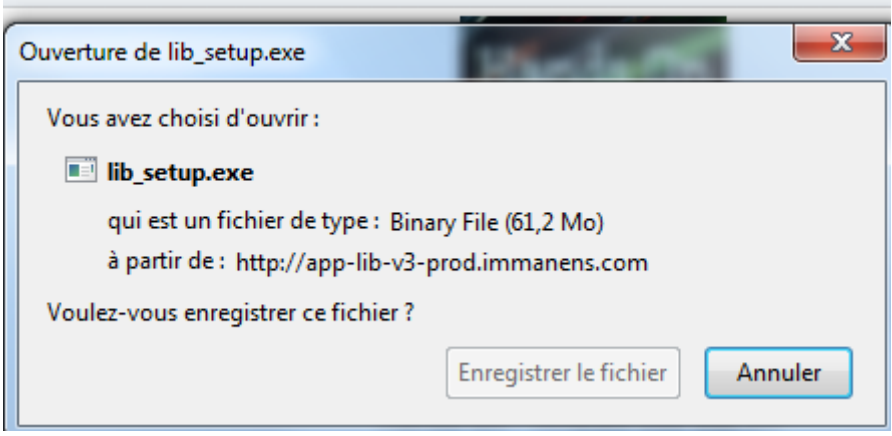

Exécutez le fichier, puis suivez la procédure d'installation qui s'affiche à l'écran :

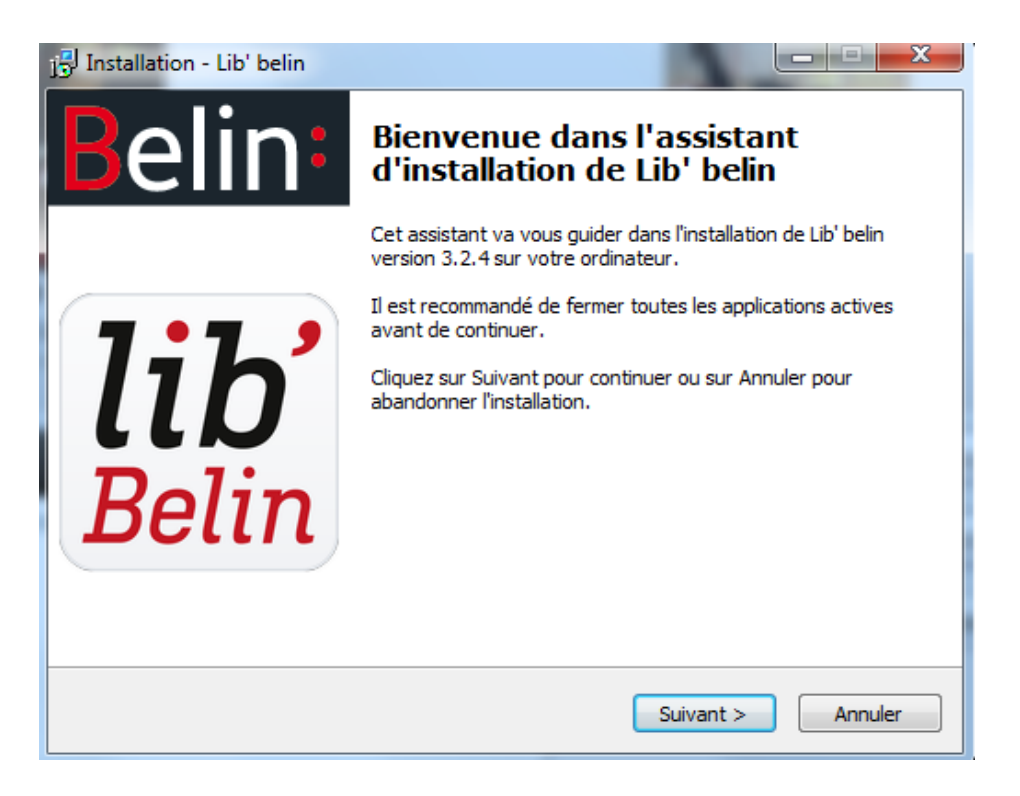

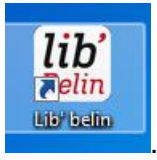

Une fois l'installation terminée, l'icône Lib'Belin se crée sur votre bureau : .

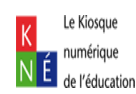

Ouvrez l'application puis identifiez vous avec vos identifiants Lib'Belin :

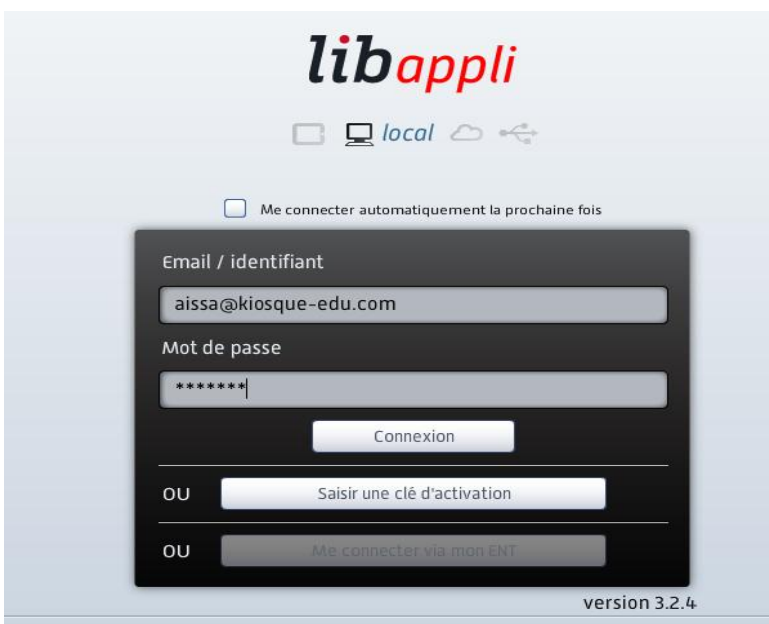

Vous avez la possibilité de cocher une option qui vous permet une connexion automatique à chaque ouverture de l'application, si vous ne l'avez pas cochée, le message suivant s'affiche après avoir cliqué sur « **Connexion** » :

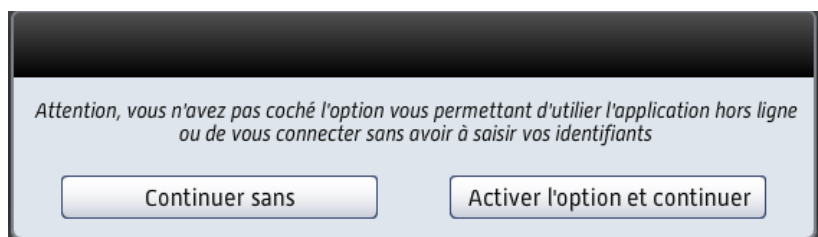

## Votre bibliothèque s'affiche :

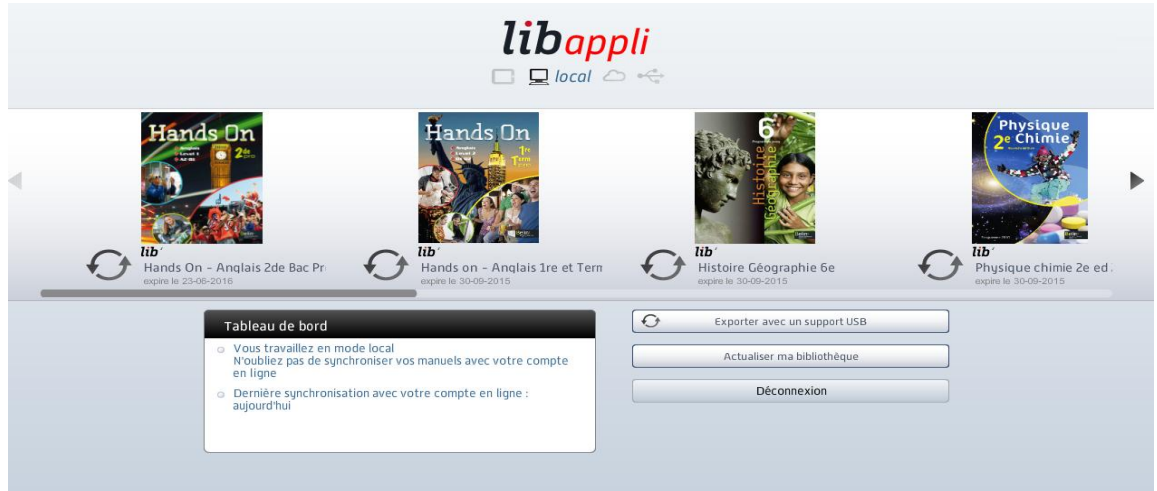

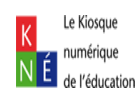

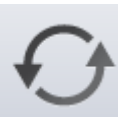

Cliquez sur les flèches circulaires pour pour pouvoir télécharger votre manuel numérique :

 $\Box$  $\Theta$  $\Theta$  $\Box$   $\Box$ <sup> $\Box$ </sup> Mes médias  $\frac{1}{2}$ **Initialisation 1/2**  $\sum_{i=1}^{n}$ 50% Annuler  $\Theta$  $\Theta$  $\Omega$  $\fbox{\fbox{\sf C}}$  Télécharger et mettre à jour les éléments sélectionnés Fermer

Après l'étape d'initialisation, sélectionner les chapitres que vous souhaitez télécharger, puis cliquez sur « **Télécharger et mettre à jour les éléments sélectionnés** » :

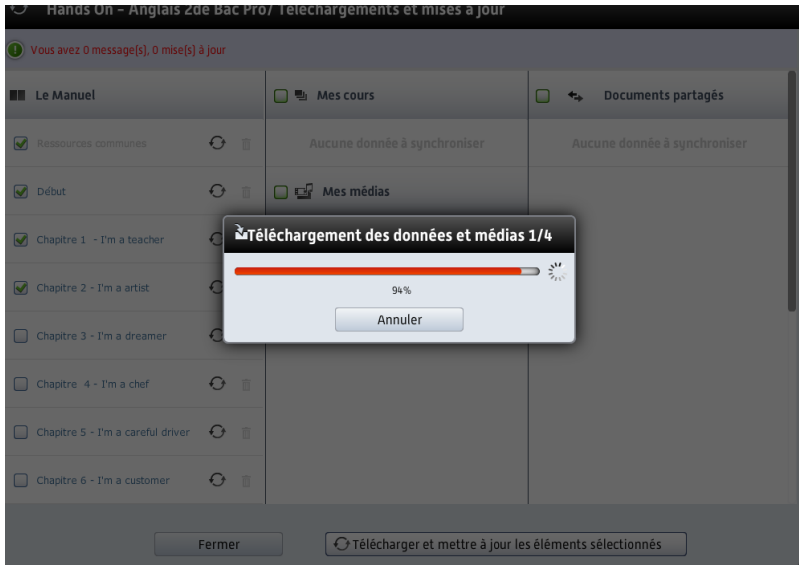

Après avoir téléchargé, vos chapitres son accessibles.

Vous pouvez également télécharger votre bibliothèque en vous rendant sur le site : [http://www.libtheque.fr.](http://www.libtheque.fr/)

## ETAPE 3 : COPIE SUR CLE USB

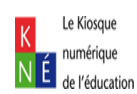

Vous avez la possibilité d'effectuer une copie de votre manuel numérique sur clé USB. Rendez vous sur la page d'accueil de votre bibliothèque puis cliquez sur « **Exporter sur un support USB** » :

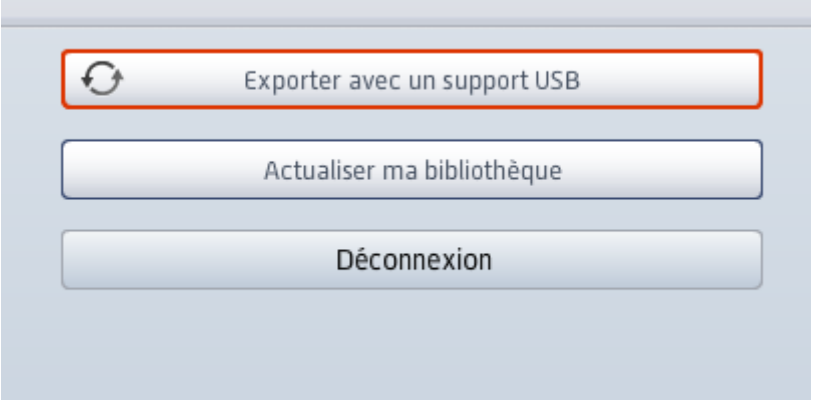

Cliquez ensuite sur « **Valider** » puis sur « **Exporter** » une fois votre clé USB détectée. Sélectionnez le ou les manuels à copier puis cliquez sur « **Exporter** ».

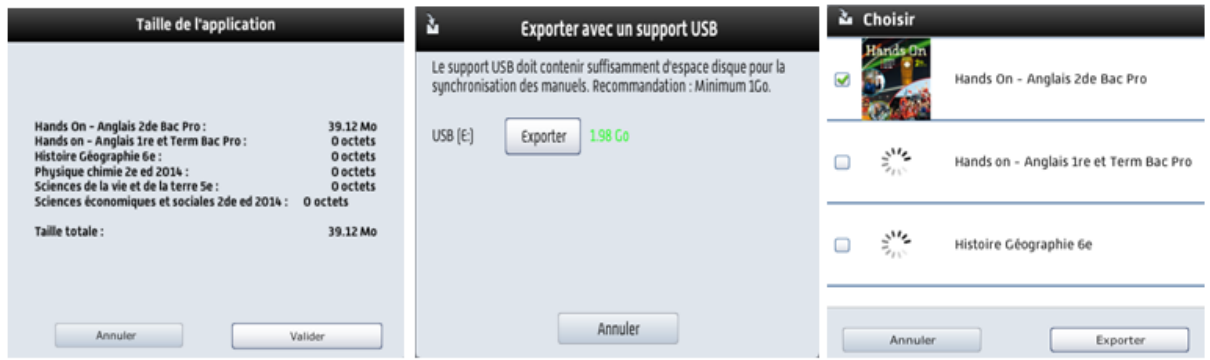

Une fois la copie terminée, le message suivant s'affiche :

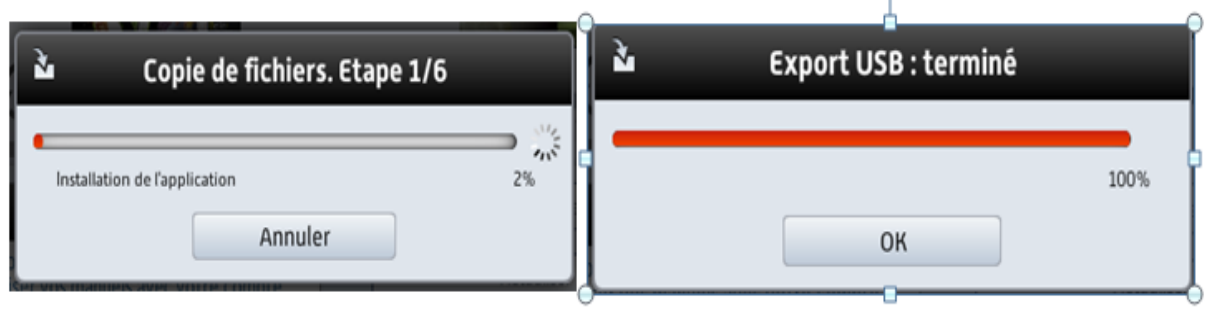

Vous pouvez désormais consulter votre manuel numérique sur n'importe quel poste.

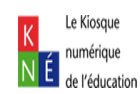